## **Formulário de Resíduos Sólidos - Armazenador**

# **Quem deve preencher este formulário?**

Armazenadores de resíduos sólidos perigosos, que realizem atividades relacionadas no Anexo I da Instrução Normativa Ibama nº 1/13, disponível no link abaixo (também listadas no anexo deste manual).

http://www.in.gov.br/visualiza/index.jsp?data=30/01/2013&jornal=1&pagina=84&t otalArquivos=168

 $\sim$ 

# **Como preencher?**

Veja abaixo a explicação para cada um dos campos do formulário.

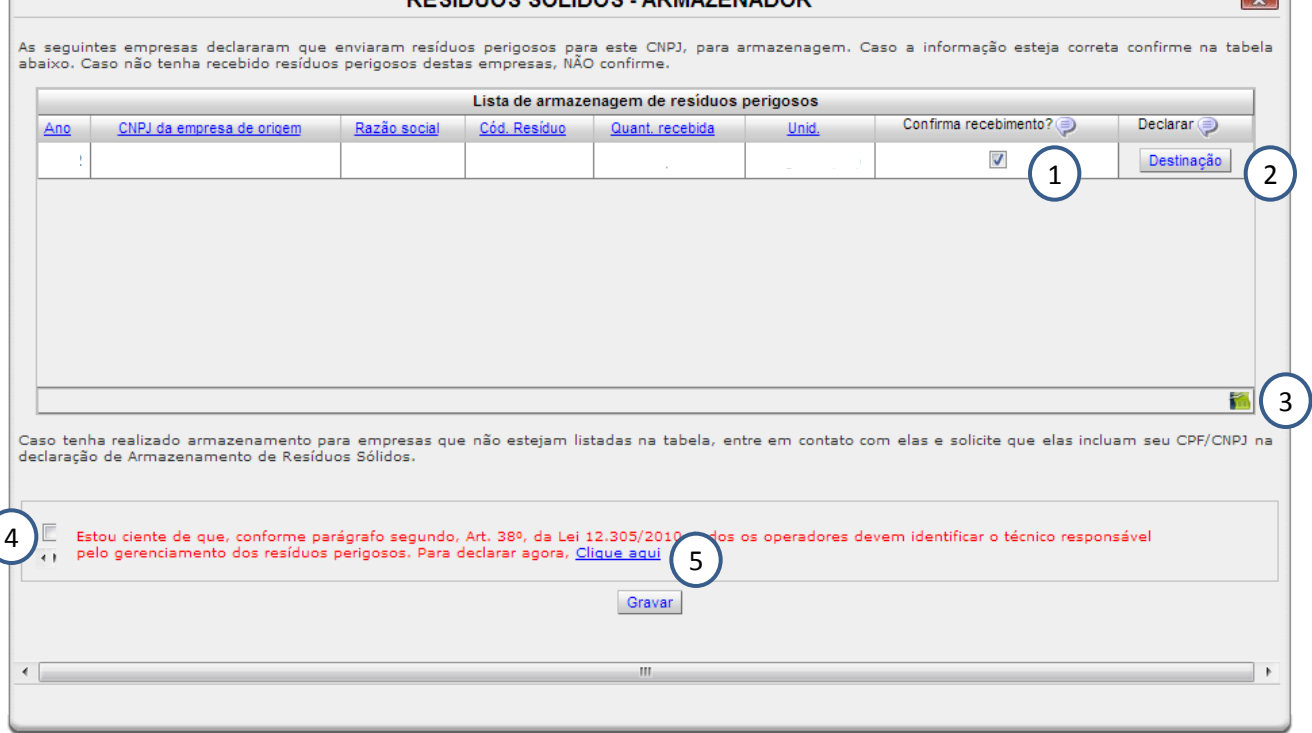

## **1. Lista de armazenagem de resíduos perigosos**

A lista apresenta todos os CNPJs que declararam ter enviado resíduos perigosos para armazenamento em sua empresa durante o ano indicado (primeira coluna). Caso reconheça os dados declarados, clique no quadrado da coluna 'Confirma recebimento'. Se não reconhecer o CNPJ ou os dados declarados não marque a opção desta coluna e deixe o quadrado em branco.

## **2. Declarar destinação**

Caso, durante o último ano, tenha armazenado resíduos perigosos, indique no ano em questão, a destinação dada a ele. Faça Para isso clique no botão 'Destinação'.

#### **Formulário de Resíduos Sólidos – Armazenador**

#### **a.Declarando a destinação**

Para cada linha de resíduo perigoso recebido será habilitado o botão 'destinação'. Após clicar no botão, o seguinte pop-up será aberto:

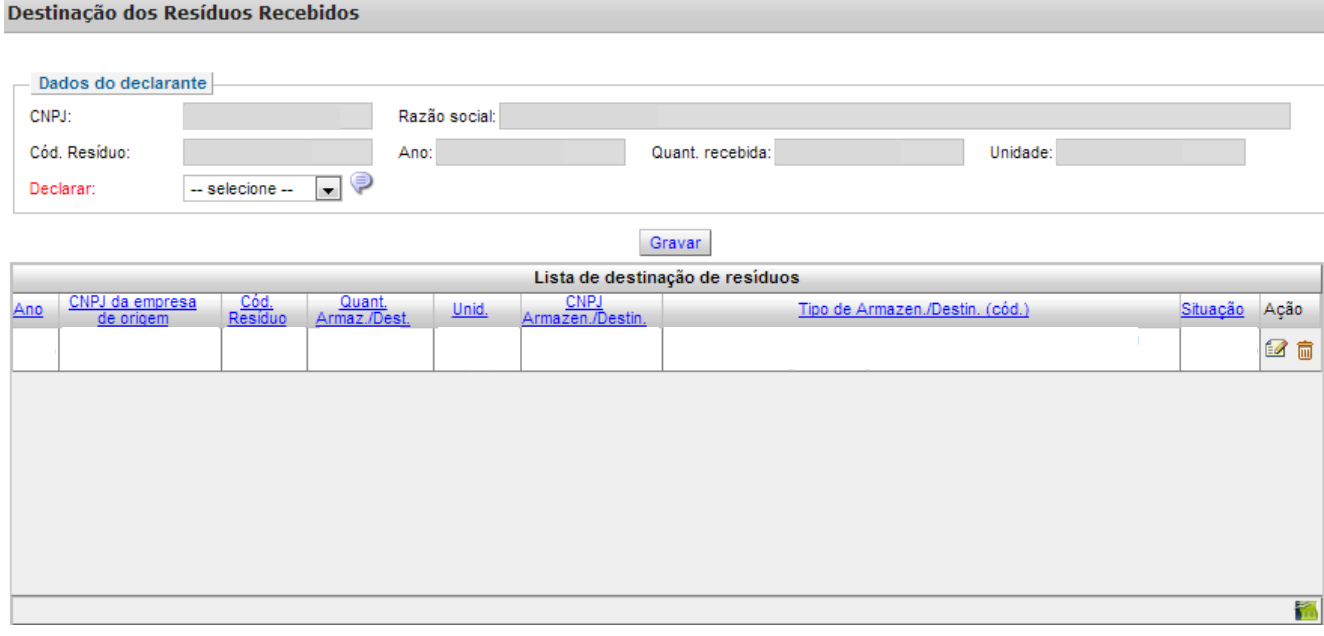

As informações dos campos em cinza (CNPJ, razão social, código do resíduo, ano, quantidade recebida e unidade) serão carregados automaticamente. Considerando o resíduo indicado nestes campos, o declarante poderá escolher no campo 'declarar' as opções: armazenamento ou destinação.

Ao escolher armazenamento, o formulário abrirá mais campos para a declaração da quantidade armazenada e tipo de armazenamento. Depois de inserir as informações, é necessário clicar em 'gravar'. Estes dados farão parte da 'Lista de destinação de resíduos'.

Ao escolher destinação, o formulário abrirá os campos CNPJ, razão social, quantidade e tipo de destinação. Depois de inserir as informações, é necessário clicar em 'gravar'. Estes dados farão parte da 'Lista de destinação de resíduos'. Obs.: No campo CNPJ, apenas serão carregados no formulário os CNPJs que

estiverem registrados no Cadastro Técnico Federal. Caso não encontre o CNPJ desejado, entre em contato com a empresa para que ela providencie a regularização junto ao Ibama.

#### **Formulário de Resíduos Sólidos – Armazenador**

Caso haja destinação ou armazenamento em diferentes modalidades para parcelas do resíduo recebido, é possível cadastrar uma das formas (com a devida quantidade) e, na sequência cadastrar a outra. A soma de todas as modalidades não deve ser maior que a quantidade total de resíduo recebido.

Este procedimento deve ser repetido para cada resíduo perigoso recebido. Ao final, clique no X (no canto superior direito) para fechar o formulário e retomar a página inicial.

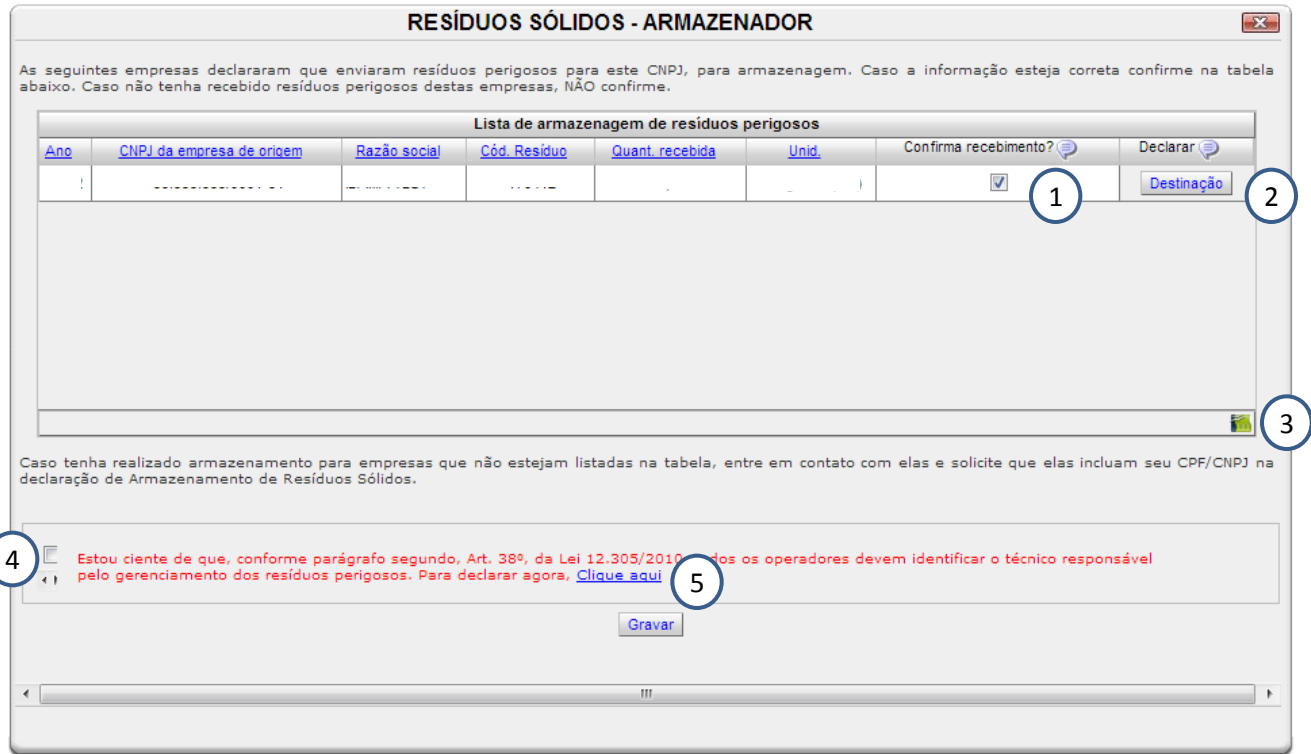

# **3. Ícone de planilha**

Ao clicar neste ícone, é possível exportar todos os dados da tabela para formato de planilha.

## **4. Ciência sobre o responsável técnico**

Conforme a Lei 12.308, todos os operadores de resíduos perigosos devem identificar o técnico responsável pelo gerenciamento deste material. Para gravar o formulário, clique no quadradinho e confirme estar ciente.

#### **Formulário de Resíduos Sólidos**

#### **4. Declarar responsável técnico**

Ao clicar no ícone para declarar responsável técnico um pop-up será aberto para que as informações sejam inseridas.

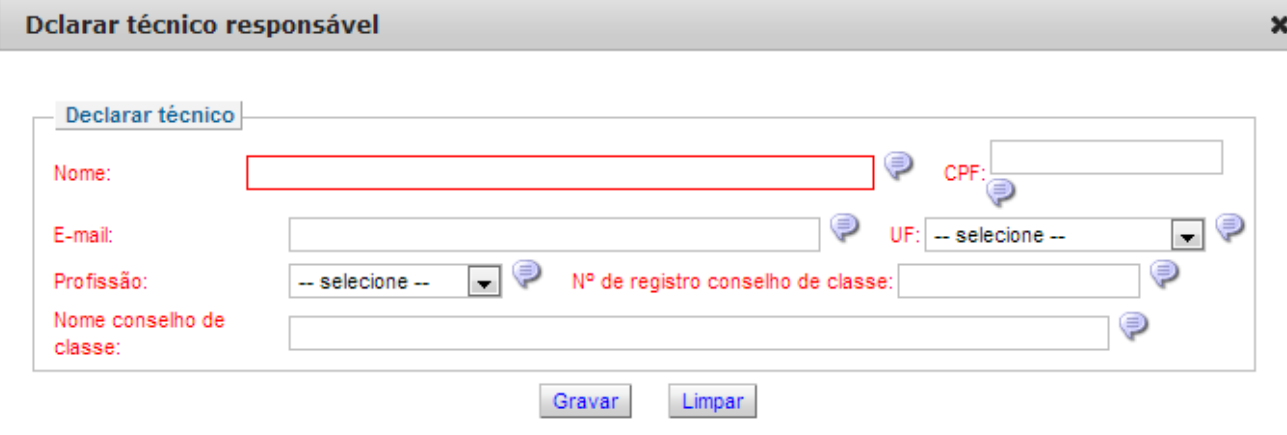

Ao passar o mouse em cima do ícone (a igua apresentadas dicas para o preenchimento de cada um dos campos. Verifique estas instruções ao preencher o formulário. Ao final, grave.

# **Formulário de Resíduos Sólidos - Armazenador**

#### **Anexo I**

Atividades que devem preencher este formulário:

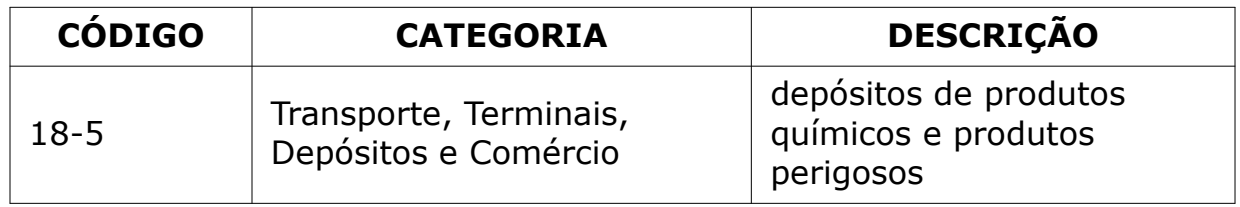